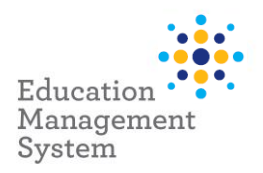

# <span id="page-0-1"></span>**EMS – Premier's be active Challenge**

# **School Admin Module**

This fact sheet outlines the steps required by schools to submit student data for the Premier's be active Challenge (PBAC). Each year a student completes the PBAC, a completion record is created in EMS. Changes to this record (if required) are then made via the Student Group section of the School Admin Module. For more information on this Challenge, visi[t https://pbac.sa.edu.au/](https://pbac.sa.edu.au/)

Each year a student completes the Premier's be active Challenge, a record is created in EMS indicating they have completed the Challenge, and the number of weeks of physical activity achieved (4 or 10 weeks).

Student records can be entered into EMS at any time prior to the end of the Data Entry period. During the Data Entry period, if any changes are detected to the number of students with a completion record for the current year, an automated email can be sent to the sites' PBAC contacts, confirming students with completion records for the current year.

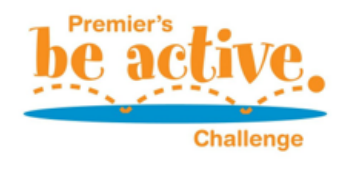

Completed Student Records are to be retained by each school - please *do not* send these into the department.

This fact sheet will cover the following:

1.) [Allocating Students](#page-0-0) 2.) [Challenge for 4 weeks/10 weeks](#page-3-0)

3.) [Site Level Configuration](#page-7-0) **4.** Exercíse 4. [Support](#page-9-0)

<span id="page-0-0"></span>**Allocate Student records to the Premier's be active Challenge**

Premier's be active Challenge records are created for each student using the bulk update function in EMS School Admin. A list of students is generated based on *Rollgroup*, Academic *Year*, *Enrolment Start & Exit date*. Once generated, students who have completed the Challenge are selected, and EMS then generates a participation record for each student selected. This process can be performed as many times as required prior to the Data Entry period closing.

#### **Adding Students in bulk or individually**

Navigate to: **School Admin > Students > Groups** 

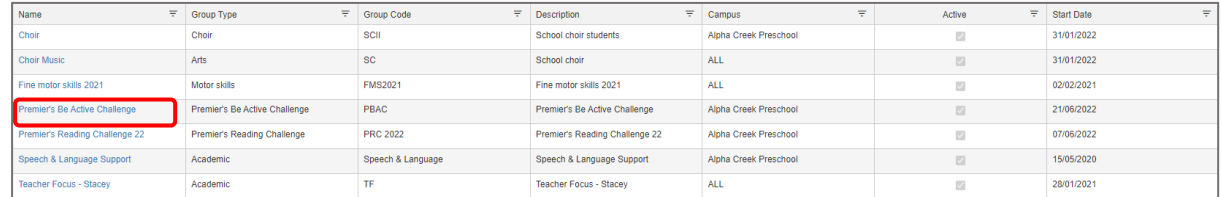

Click on the hyperlink – Premier's Be Active Challenge from this School Groups screen.

## [Go to Top](#page-0-1)

1 | EMS - School Admin - Fact sheet Draft – Premier's Be Active Challenge Version 1 | Last updated 7/07/2022

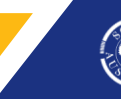

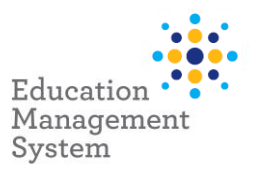

Note: If 'Premier's Be Active Challenge' group name does not appear for selection in the list, you will need to create the group prior to performing this step. Instructions on how to create the group are provided in th[e Site Level Configuration section](#page-7-0) of this fact sheet.

On the next screen, click on the **Add New** button under the **Member List** section to add students.

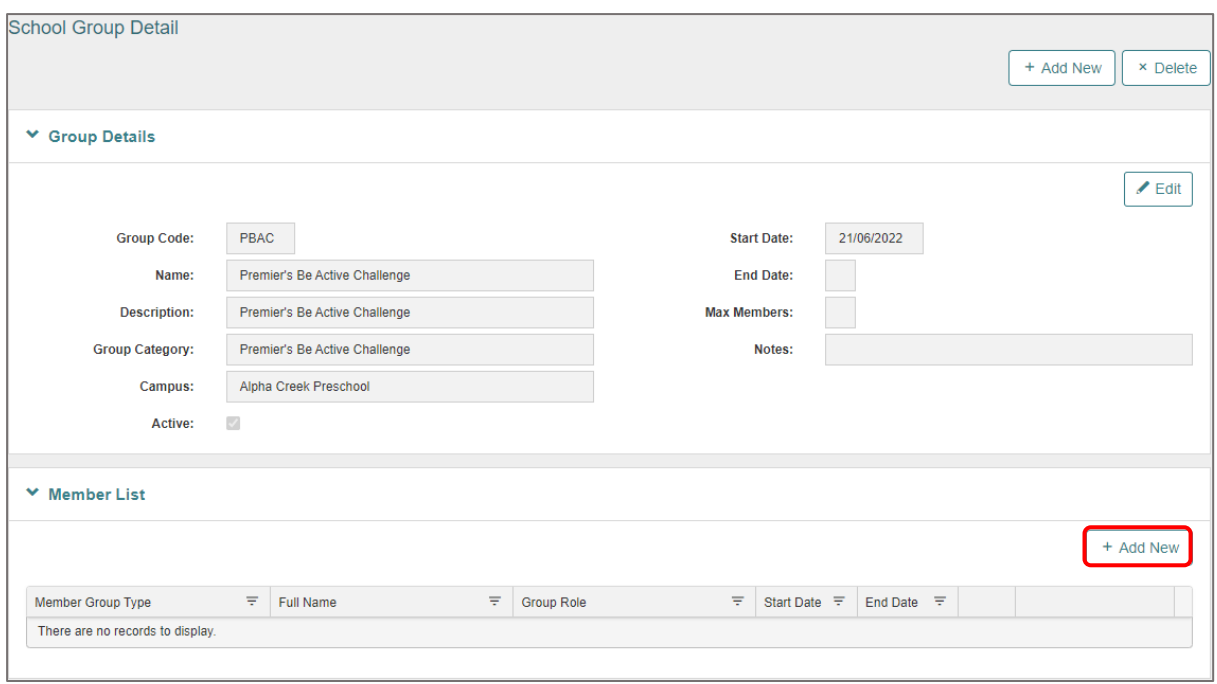

From the next screen, we can search the students based on **Academic Year** or **Rollgroup** and then click on **Next**:

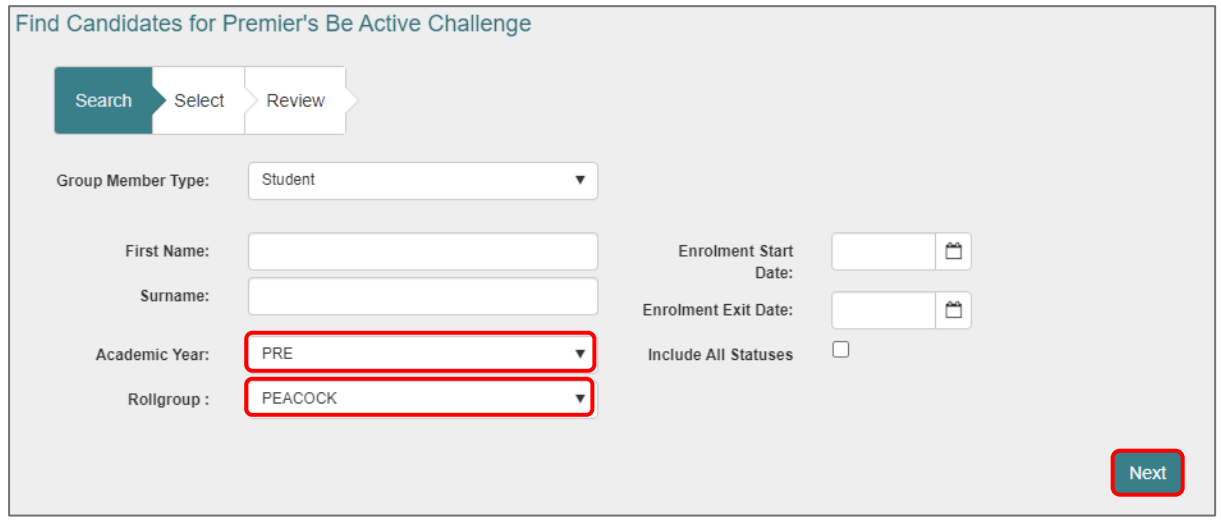

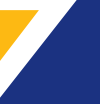

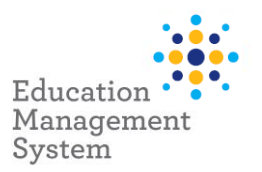

- To select all, click the **Select All** button
- To select individual students, hold down the **Ctrl** key and click to highlight the required records and click on **Add Selected**
- To de-select a highlighted record, hold down the **Ctrl** key and click on the selected record.

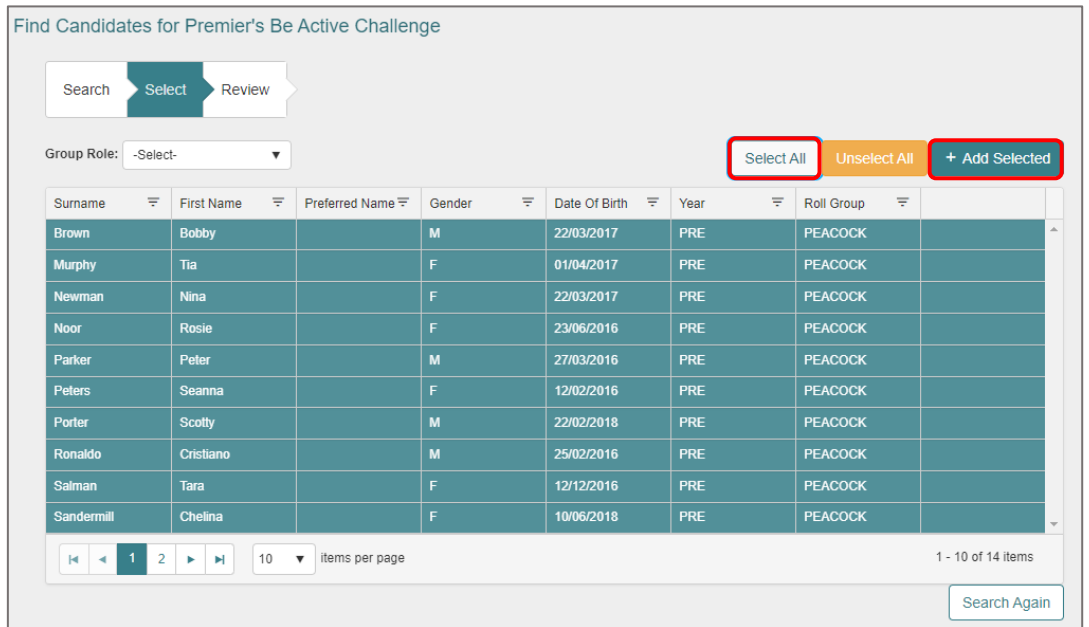

After clicking on **Add selected**, the students get added to the challenge and shows under the **Member List** section:

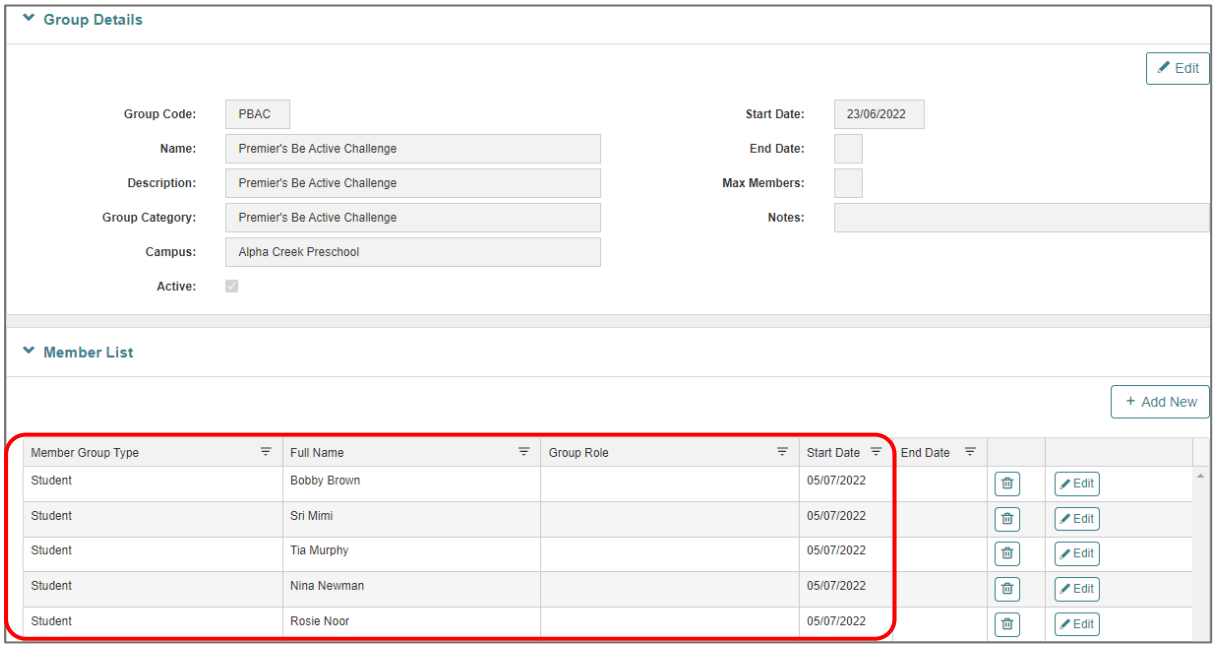

Based on whether the student has completed the Challenge for 4 weeks or for 10 weeks for the Premier's be active Challenge, choose the corresponding option from **Group Role** drop-down, then choose to **Select All** and click **Add Selected**:

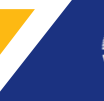

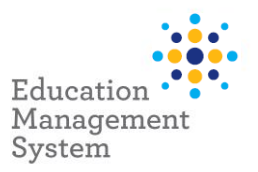

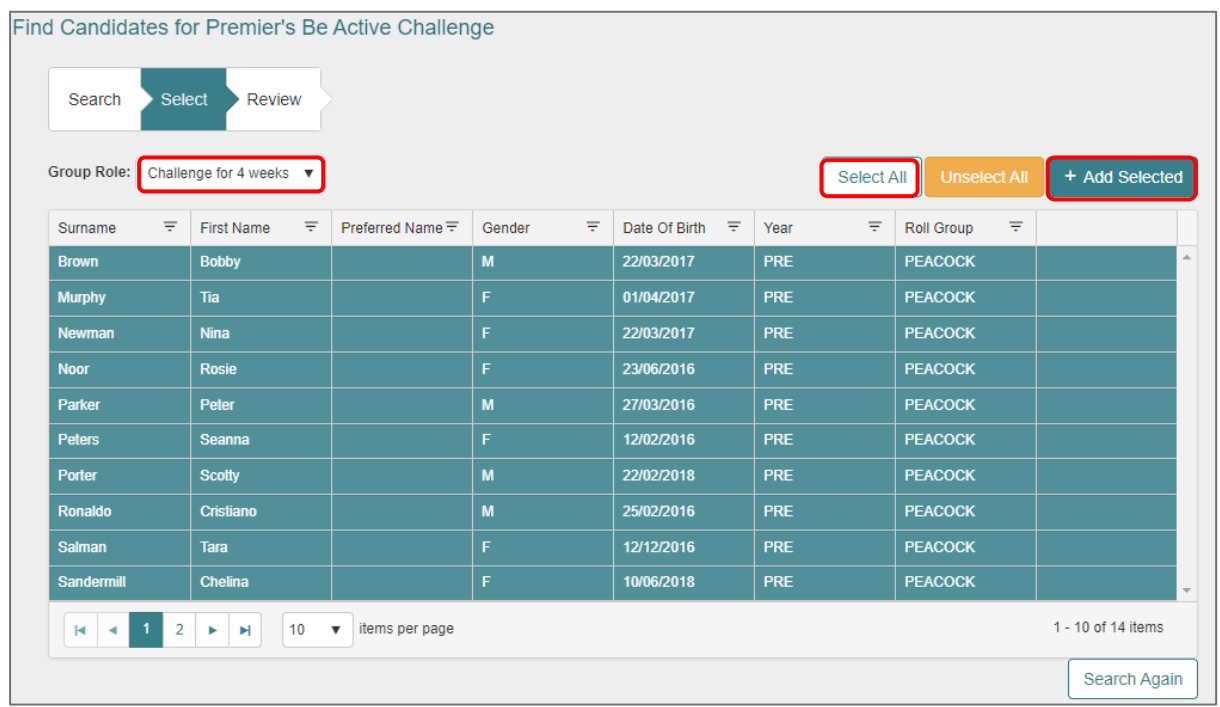

On the final Review screen, click on **Add Members** for bulk upload:

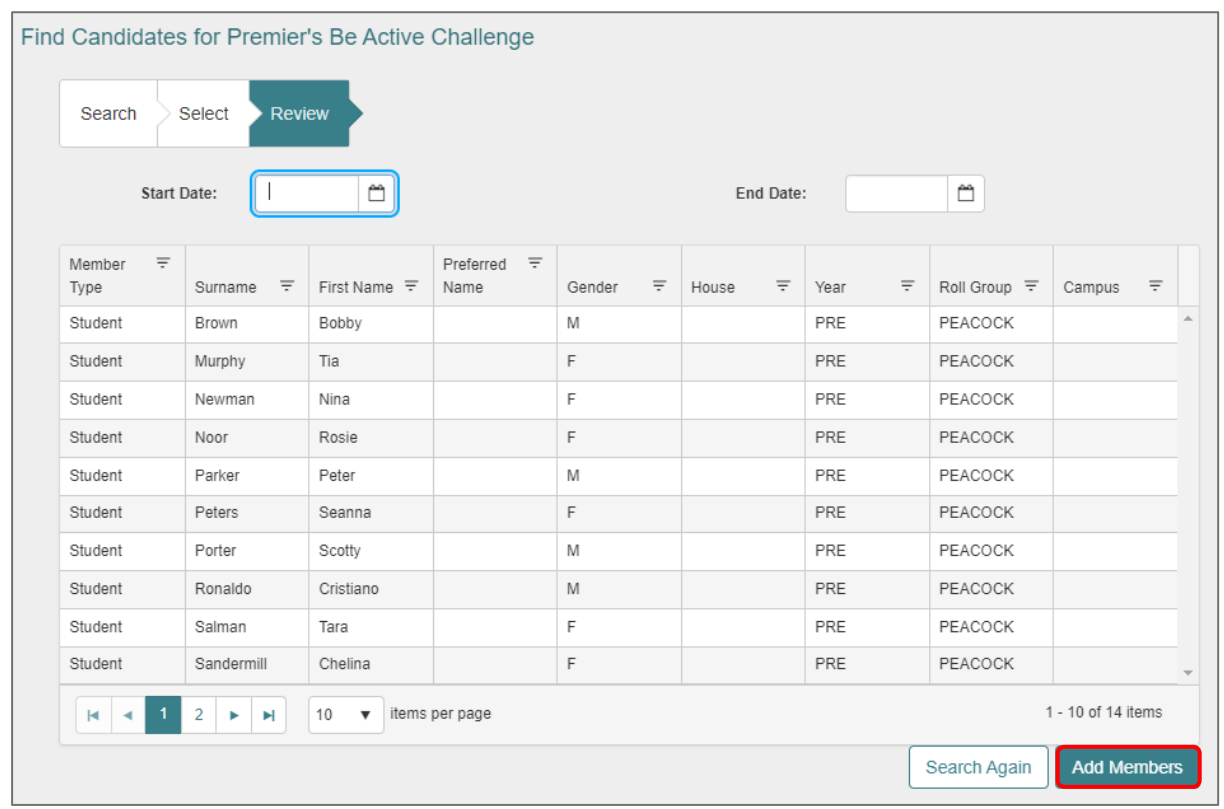

<span id="page-3-0"></span>

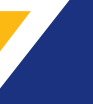

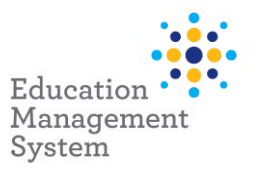

# **Challenge for 4 weeks or 10 weeks**

To edit the Challenge for 4 or 10 weeks individually for the students, click on Edit button from the **Member List** for a particular student record and choose **Group Role** accordingly:

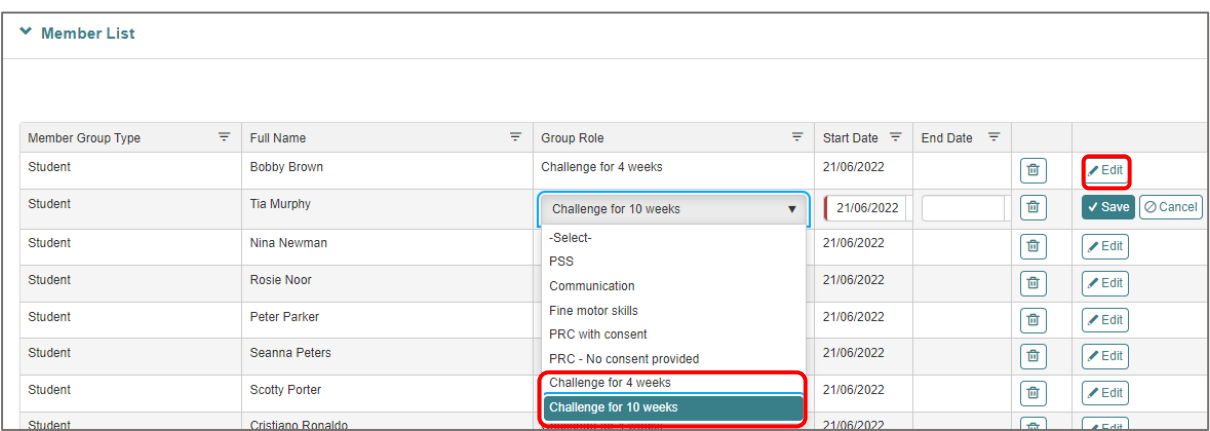

EMS will now create a Premier's Be Active Challenge record for each student that was selected. The data can be exported to excel and can be printed from there if required.

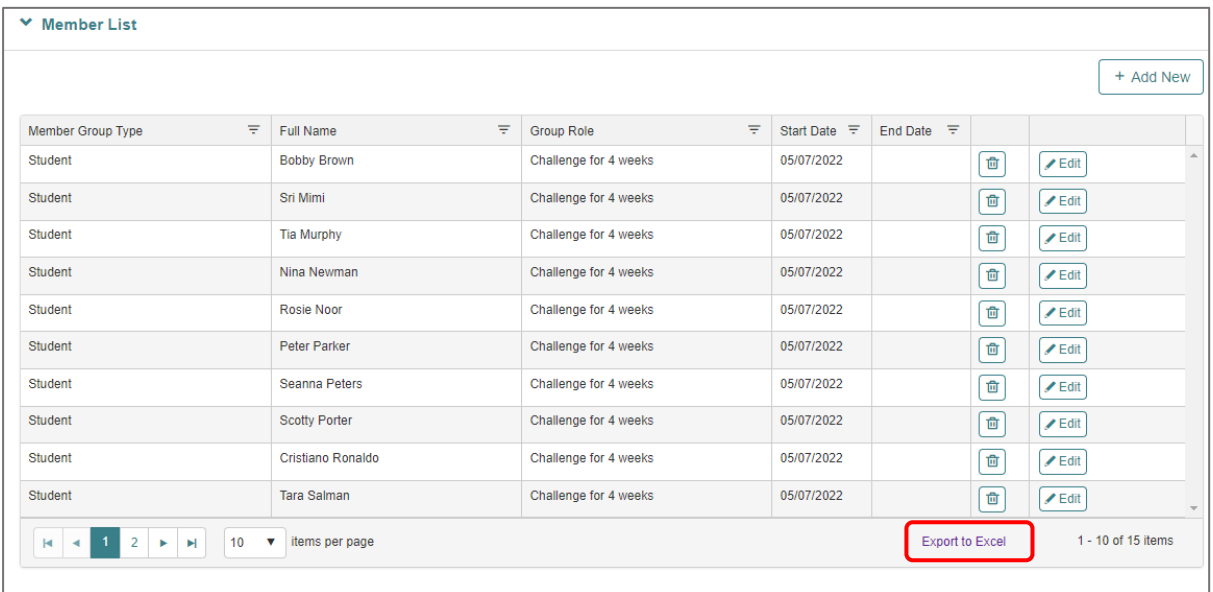

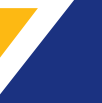

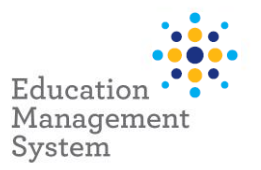

# **Choose half the class for 4 weeks Challenge and remainder for 10 weeks Challenge**

As an example, the sites do have an option based on the requirement, to add half of the class for 4 weeks Challenge and the remainder students for 10 weeks Challenge.

Below is an example of adding/selecting 7 students with a Challenge for 4 weeks out of 15 students from the Rollgroup:

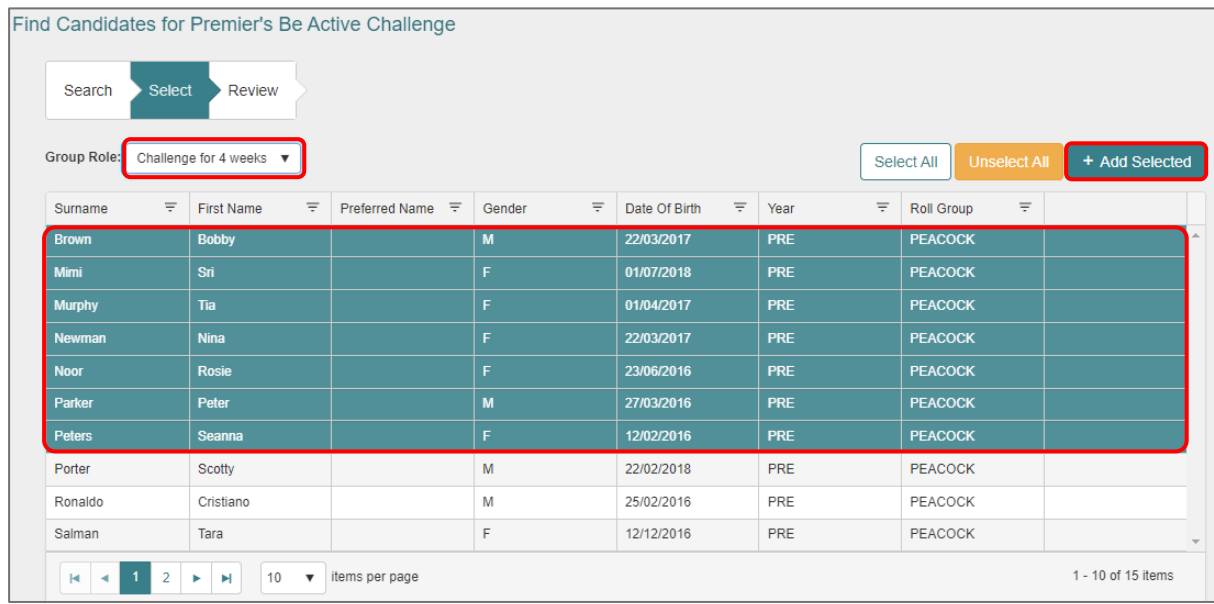

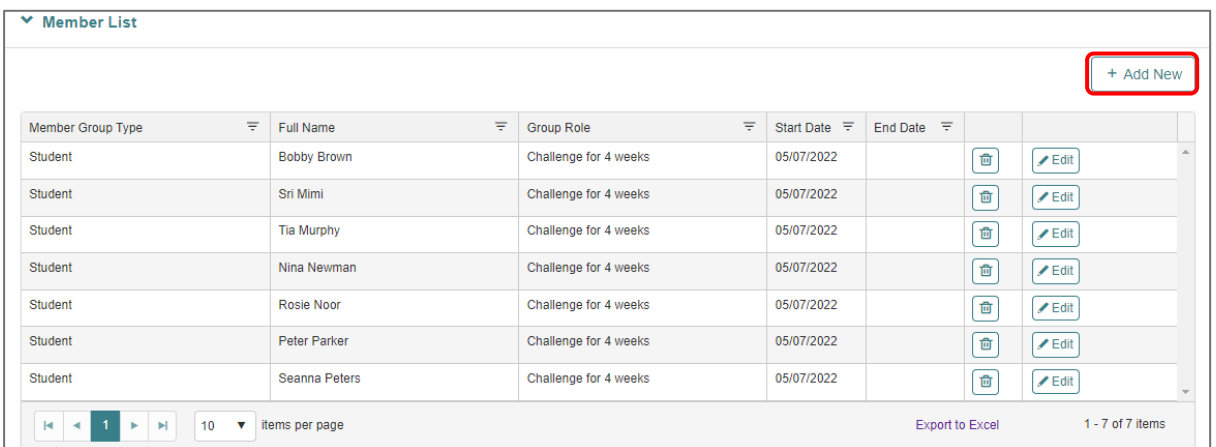

Click on **Add New** to add the remainder of the class with a Challenge for 10 weeks for the remaining 8 students:

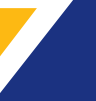

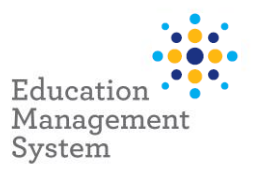

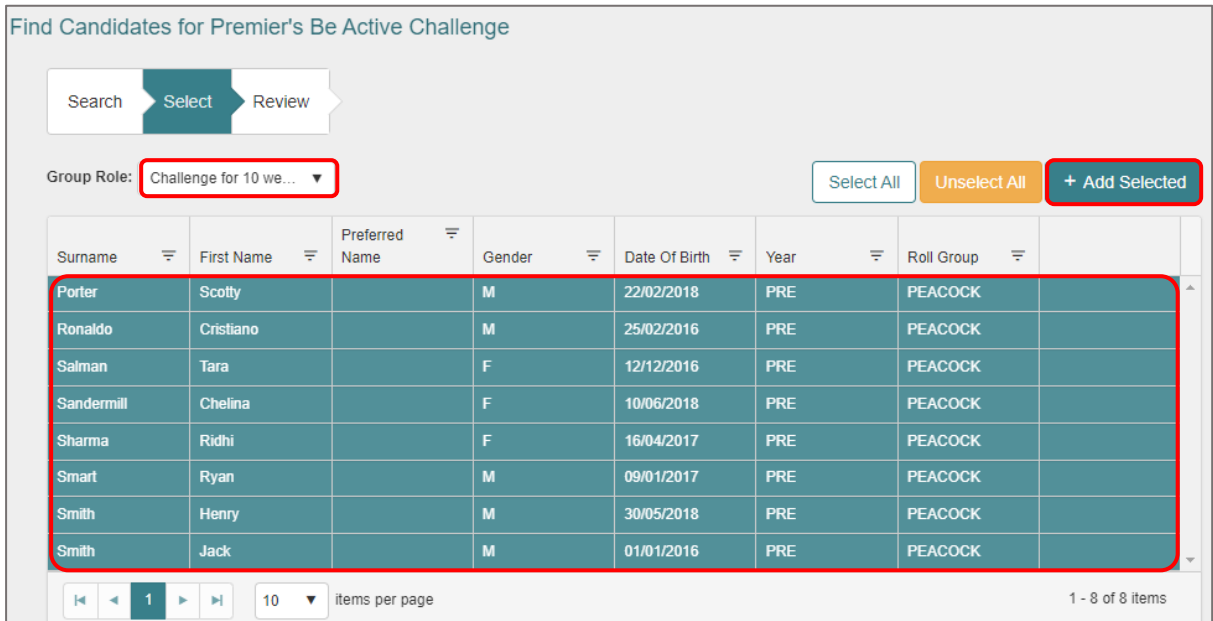

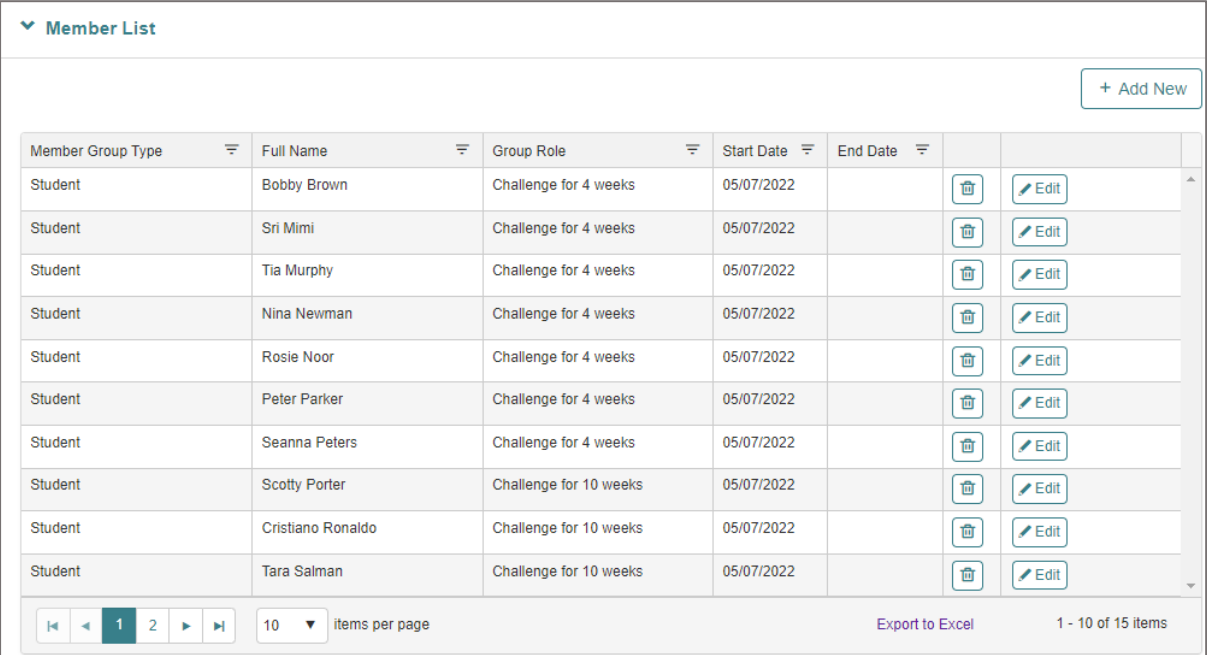

## [Go to Top](#page-0-1)

Λ,

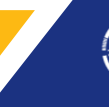

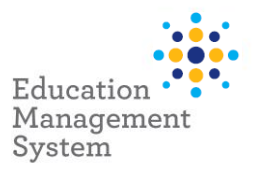

#### **Search students participating in Premier's be active Challenge**

Use the following instructions to search for students participating in Premier's be active Challenge:

### **School Admin** > **Students** > **Student Find**

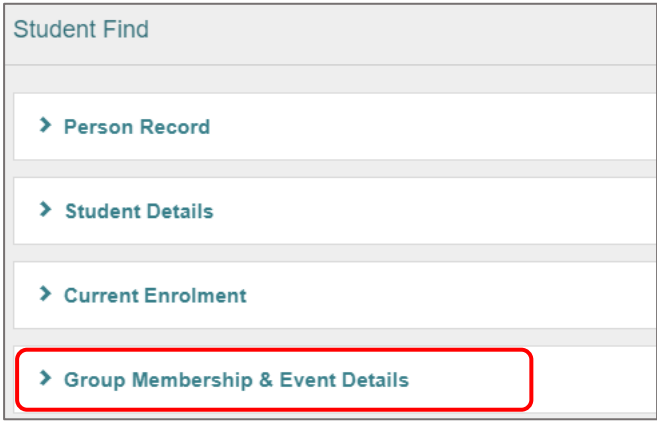

From the **Group Membership & Event Details** section, choose Premier's Be Active Challenge Group and click on **Find**.

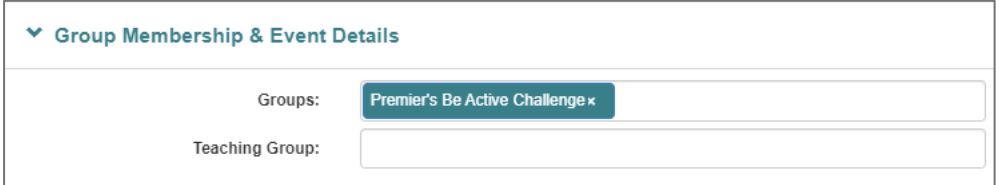

# <span id="page-7-0"></span>**Site Level Configuration**

- Group Types creation
- Group Roles creation

Premier's Be Active Challenge Award category can be created from Data management section within School Admin, using the following instructions:

#### **School Admin** > **Data Management > Reference Data**

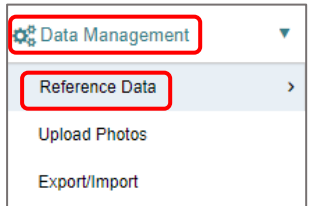

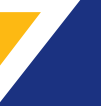

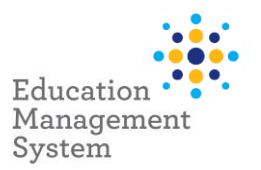

From this **Reference Data screen**, go to **Group Type** and create the following category by clicking **Add New** button:

• Premier's Be Active Challenge

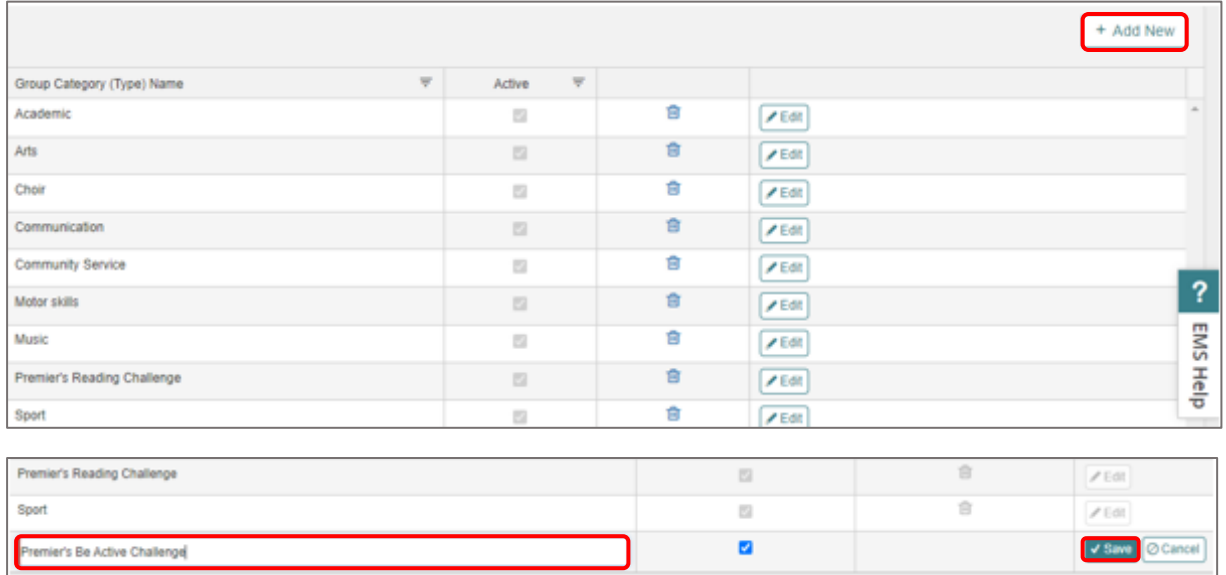

Once the categories are created, the following instructions will help in creating the **New School Group**: Premier's Be Active Challenge

#### **Adding Premier's Be Active Challenge as a Group Type**

**School Admin > Students > Groups** 

From this screen, click on **Add New**

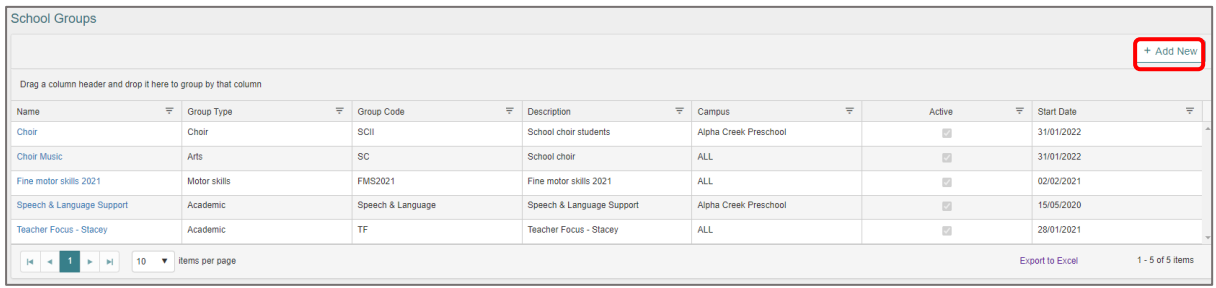

Fill in the details as below in the **New School Group** screen, and then click on **Save** button.

### [Go to Top](#page-0-1)

9 | EMS - School Admin - Fact sheet Draft – Premier's Be Active Challenge Version 1 | Last updated 7/07/2022

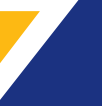

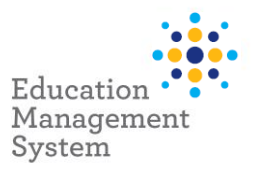

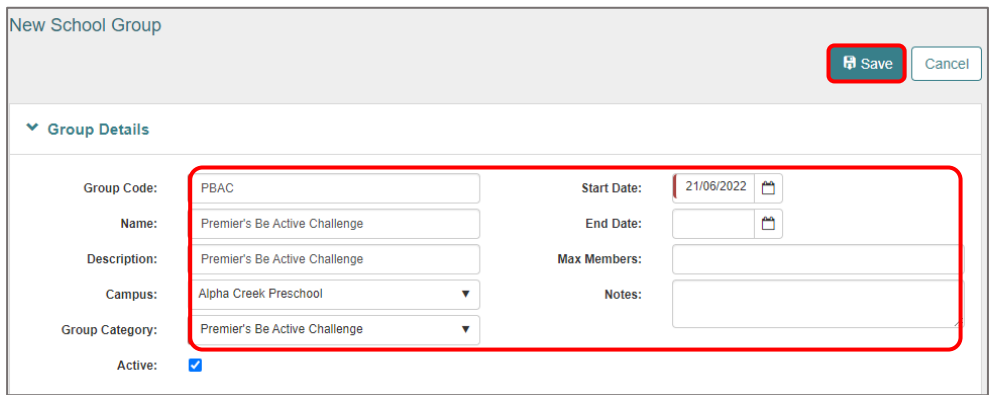

#### **Adding 4 weeks & 10 weeks Challenge data configuration**

To use the weeks for the Challenge, the same must be created from the Data management screen.

#### **School Admin > Data Management > Reference Data > Group Role**

Click on the **Add New** button to add the new category names: Challenge for 4 weeks and Challenge for 10 weeks.

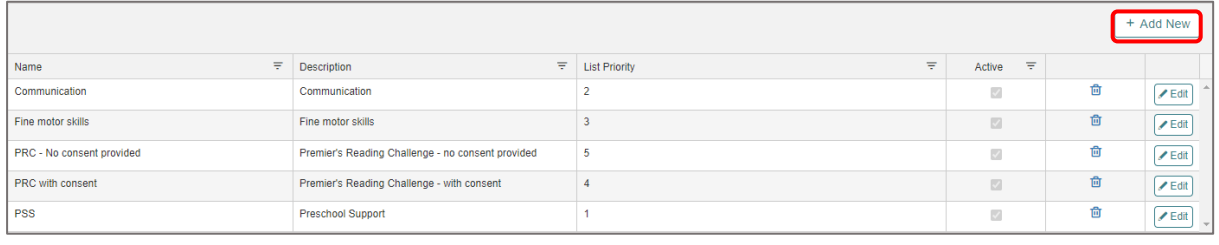

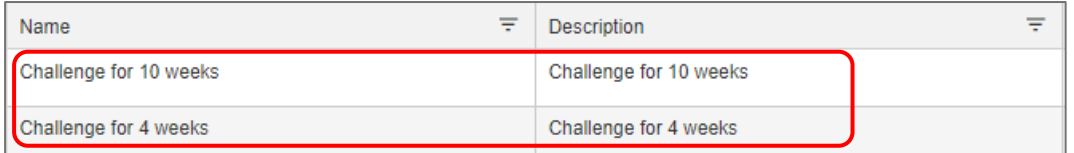

**Note:** Group Role records can only be added at site level.

**Back to ['Allocate Student records to the Premier's](#page-0-0) Be Active Challenge'**

#### <span id="page-9-0"></span>**Support**

The ICT Service Desk is available to help you with any EMS Project related issues you might experience.

### **Phone**

Metro callers: 8204 1866

Regional callers: 1300 363 227 (Select **4** for EMS when prompted*)* 

#### **Online (edit self-service portal)**

Raise your own support request at

<https://selfservice.education.sa.gov.au/edIT> [Go to Top](#page-0-1) Go to Top

10 | EMS - School Admin - Fact sheet Draft – Premier's Be Active Challenge Version 1 | Last updated 7/07/2022

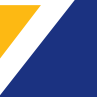